*Dans le cadre de l'évolution et de l'amélioration des systèmes d'information des échanges de données avec la DGFiP, le programme actuel POSEIDON migrera en 2020 vers une nouvelle solution d'échanges.*

*Cette évolution sera susceptible d'avoir des impacts. Les informations techniques relatives à cette opération vous seront communiquées en temps et en heure.*

# **Les paramètres techniques du serveur FTPS POSEIDON**

- L'adresse de notre serveur FTPS : **poseidon2.impots.gouv.fr** (**145.242.11.75**).
- Le serveur FTPs est configuré en **chiffrement SSL implicite.**
- Deux ports d'écoute sont ouverts :
	- le port **2221** pour réaliser des dépôts de fichier (vers la DGFiP) ;
	- le port **2222** pour réaliser des retraits de fichier (depuis la DGFiP).
- La connexion est en **mode passif.**
- La plage de port pour le canal de données est : **50000-50999.**
- L'encodage des noms de fichier est en **UTF-8.**
- Un identifiant d'utilisateur et un mot de passe spécifiques vous seront communiqués.
- Les répertoires de dépôts et de retraits sont spécifiques à chaque partenaire.
- La création et le changement de répertoire ne sont pas autorisés.
- L'écrasement des fichiers précédemment déposés n'est pas autorisé.

Délai de rétention des fichiers :

- Les fichiers déposés sont supprimés de votre répertoire de dépôt à J+2 maximum de leur  $d$ épôt<sup>[1](#page-0-0)</sup>.
- Les fichiers mis à votre disposition dans votre répertoire de retrait sont supprimés soit lors de leur téléchargement soit après  $N^2$  $N^2$  jours.

#### **Configuration de vos pare-feux** :

Vous devez autoriser l'accès de votre ordinateur à l'adresse IP 145.242.11.75 (poseidon2.impots.gouv.fr) sur les ports :

- 2221 pour le flux des commandes des dépôts ;
- 2222 pour le flux des commandes des retraits ;
- 50000 à 50999 pour le flux de données des dépôts et retraits.

<span id="page-0-1"></span>2 Le nombre de jours est variable par flux. Il est par défaut de 21 jours.

<span id="page-0-0"></span><sup>1</sup> La prise en compte de votre fichier par la DGFiP est réalisée dès son dépôt, soit après l'acquittement technique confirmé par le message : « 226 Transfer complete. ».

# **Exemple de mise en œuvre**

Le raccordement est possible avec la plupart des clients ftps.

Les paragraphes ci-dessous présentent un exemple de raccordement avec le logiciel libre FileZilla en version 3.37.0.

## *Interface de FileZilla*

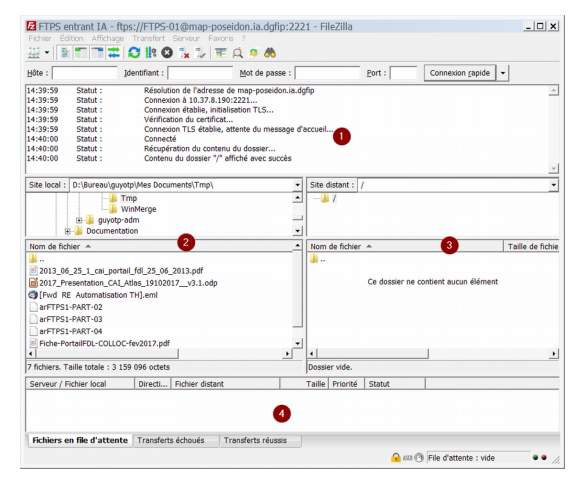

- 1. Zone de communication entre FileZilla (commandes) et le serveur FTP (réponses)
- 2. Zone locale : cette partie correspond à votre micro-ordinateur
- 3. Zone serveur : zone d'échange sur le serveur FTPS POSEIDON
- 4. Zone file d'attente

# *Configuration de FileZilla*

#### **Étape 1 : Lancer le logiciel et ouvrir le gestionnaire de sites**

Sélectionner la commande **Gestionnaire de Sites...** du menu **Fichier**

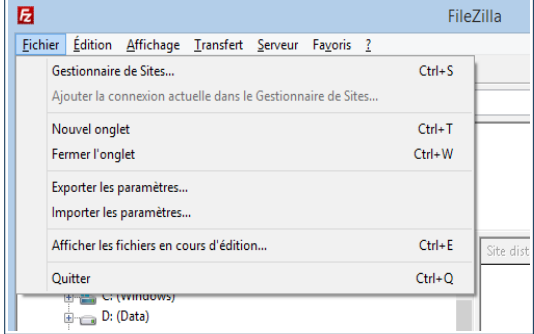

### **Étape 2 : Créer un nouveau site**

Appuyer sur le bouton **Nouveau site** et en nommant votre site dans la partie gauche de la fenêtre. Dans l'exemple ci-dessous, le site se nomme POSEIDON-entrant.

Puis saisir les paramètres suivants dans l'onglet général :

- Hôte : **poseidon2.impots.gouv.fr.**
- Port : **2221** (pour les dépôts) **2222** (pour les retraits).
- **•** Protocole<sup>[3](#page-1-0)</sup> : FTP Protocole de Transferts de Fichiers.
- Chiffrement : **Connexion FTP implicite sur TLS.**
- <span id="page-1-0"></span>3 Sur les anciennes versions de FileZilla les paramètres **Protocole** et **Chiffrement** sont regroupés en un seul paramètre nommé **Type de serveur** pour lequel il faut sélectionner la valeur **FTPS – FTP plus implicite (TLS/SSL)**
- Type d'authentification : **Normale** (si vous souhaitez enregistrer le mot de passe) ou **Interactive** (si vous souhaitez saisir le mot de passe à chaque connexion).
- Identifiant : l'identifiant de l'utilisateur qui vous a été communiqué.
- Mot de passe : le mot de passe qui vous a été communiqué (si type d'identification Normale).

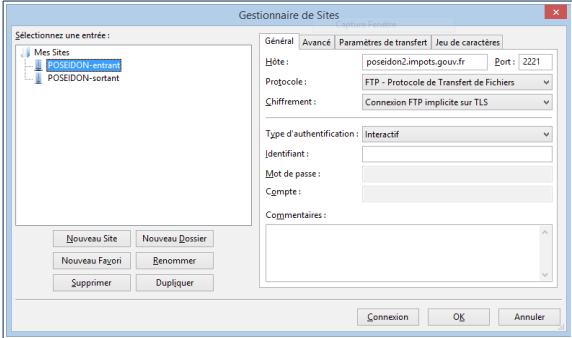

## **Étape 3 : Paramétrer les transferts**

Dans l'onglet **Paramètres de transfert** sélectionner le mode **Passif.**

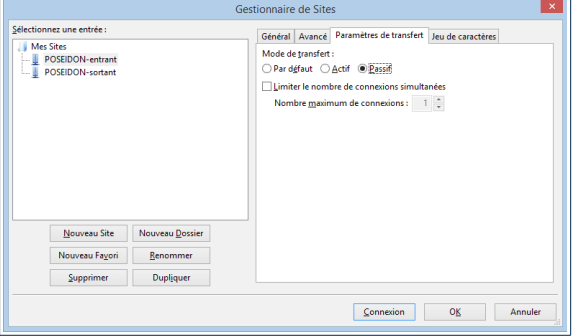

### **Étape 4 : Paramétrer le jeu de caractères**

Dans l'onglet jeu de caractères sélectionner **Forcer l'UTF-8** puis enregistrer ce site avec le bouton **OK.**

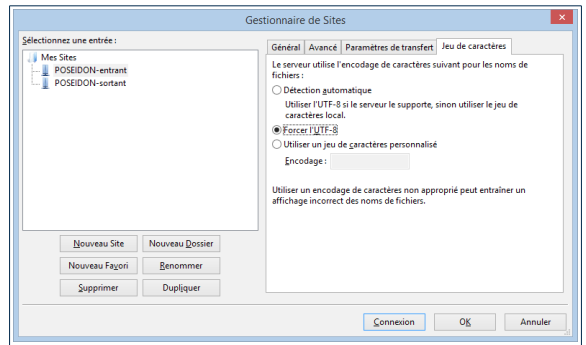

Répéter les étapes 2 à 4 pour les retraits.

# *Réaliser un dépôt*

En vous connectant sur le serveur de « Dépôt » (site POSEIDON-entrant) vous êtes automatiquement positionné dans votre répertoire de dépôt.

Vous ne pouvez que déposer un fichier. Il n'est pas possible de créer un répertoire, supprimer un fichier, écraser un fichier (c'est-à-dire déposer un fichier portant le même nom qu'un fichier présent dans votre espace de dépôt).

Pour déposer un fichier sur notre serveur, sélectionnez le fichier que vous souhaitez transférer, en parcourant éventuellement votre arborescence, faites un clic droit et cliquez sur « Envoyer ». Le fichier est alors transféré sur le dossier courant du serveur (partie droite de l'écran – Zone serveur). Vous pouvez aussi faire glisser votre fichier dans le répertoire du serveur.

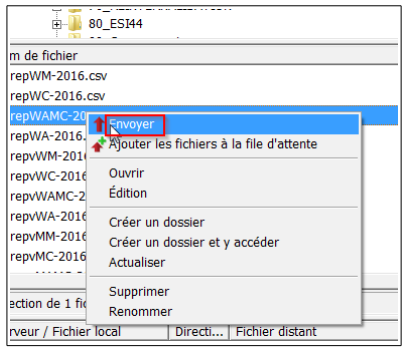

Pour confirmer que le fichier est en cours de transfert, la barre d'information tout en bas ressemble  $\lambda$  :

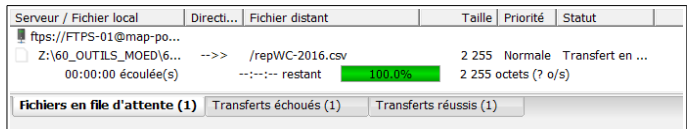

Une fois le transfert terminé avec succès, la barre se vide et une entrée s'ajoute dans l'onglet « Transfert réussi ».

## *Réaliser un retrait*

En vous connectant sur le serveur de « Retrait » (site POSEIDON-sortant) vous êtes automatiquement positionné dans votre répertoire de retrait.

Vous ne pouvez que télécharger un fichier. Il n'est pas possible de créer un répertoire, supprimer un fichier.

Pour télécharger un fichier depuis notre serveur, sélectionnez le fichier que vous souhaitez transférer, faites un clic droit et cliquez sur « Télécharger ». Le fichier sera alors transféré sur le dossier courant local (partie gauche de l'écran – Zone locale). Vous pouvez aussi faire glisser votre fichier dans le répertoire local de votre ordinateur.

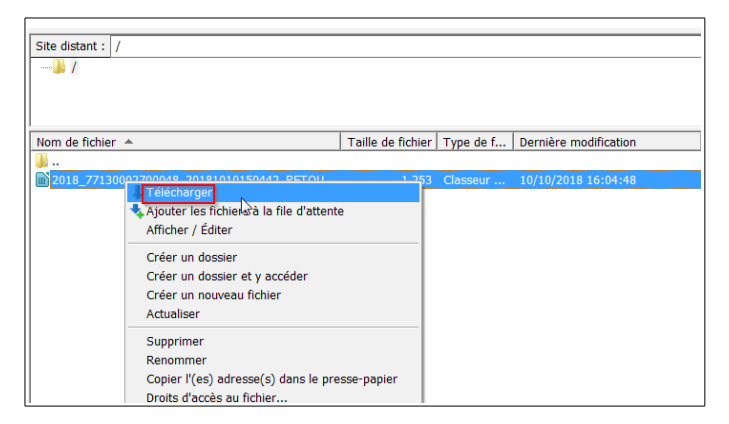

Pour confirmer que le fichier est en cours de transfert, la barre d'information tout en bas ressemble à :

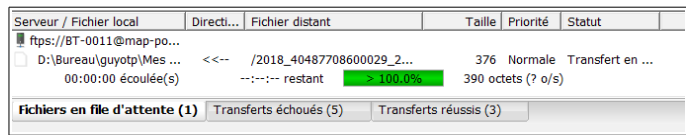

Une fois le transfert terminé avec succès, la barre se vide et une entrée s'ajoute dans l'onglet « Transfert réussi ».

## *Configuration spécifique pour les retraits*

Pour les retraits il faut bien prendre en compte que les fichiers sont automatiquement supprimés du serveur POSEIDON après votre téléchargement.

Cependant, l'interface de votre client FTPs et notamment FileZilla n'actualise pas le contenu du répertoire du serveur après votre téléchargement. Aussi le fichier que vous venez de télécharger apparaît toujours sur le serveur POSEIDON.

Il est donc possible que vous perdiez votre fichier si vous essayez de le télécharger à nouveau. En effet, FileZilla vous demande par défaut si vous souhaitez écraser le fichier précédemment téléchargé. Si vous acceptez, FileZilla le supprime pour le recréer vide. Ensuite il réalise le transfert auprès de POSEIDON qui se termine par un échec avec le message suivant :

550 /nom\_Fichier: No such file or directory

Il existe une solution pour éviter cet écrasement en modifiant le paramétrage par défaut de FileZilla.

Dans le menu Edition de FileZilla, choisir Paramètres...

La fenêtre suivante s'affiche :

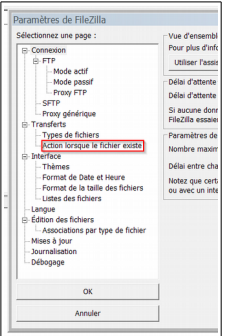

Sélectionner la page "Action lorsque le fichier existe".

Dans la liste déroulante de Téléchargements sélectionner "Ignorer le fichier" : le transfert d'un fichier déjà présent dans le répertoire de réception de votre ordinateur ne sera jamais réalisé.

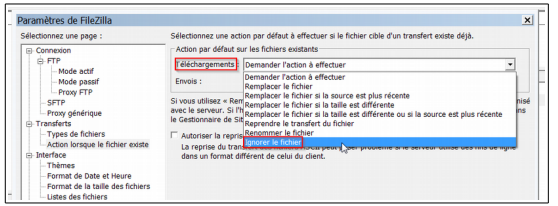

Ainsi si vous tentez de télécharger deux fois le même fichier, à la seconde tentative le transfert sera ignoré et votre fichier ne sera pas écrasé.

Du fait que ce paramétrage est commun à l'ensemble de vos connexions vous devez vérifier qu'il n'a pas d'incidence. Vous pouvez éventuellement choisir l'action "Remplacer le fichier si la source est plus récente" qui offre la possibilité de télécharger des fichiers de même nom mais uniquement s'ils ont été mis à jour sur le serveur FTPS. Cependant cette action nécessite que votre ordinateur soit à la même heure que celle des serveurs.

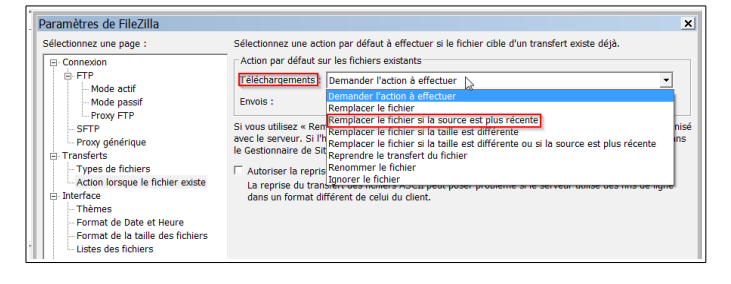

## *Journalisation*

En cas d'échec de connexion à notre serveur FTPs il est possible d'obtenir des informations détaillées en activant simplement l'affichage détaillé des évènements dans la zone d'affichage des différents échanges avec le serveur.

Un simple clic droit dans la zone d'affichage des évènements permet d'activer l'affichage détaillé :

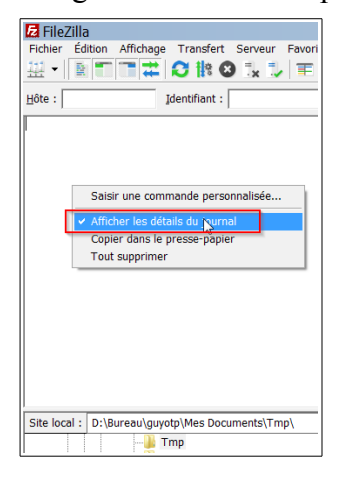

Dès lors, les commandes du client sont en bleu, les réponses du serveur sont en vert et les éventuels messages d'erreur en rouge.

Ci-dessous un exemple de connexion réussie sur un serveur de test :

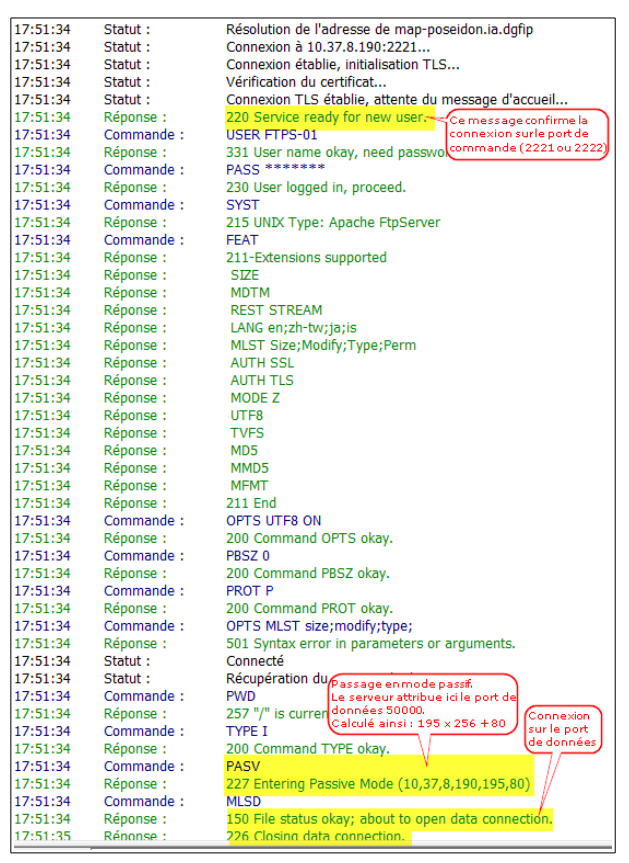

Le message « 220 Service ready for new user. » confirme la connexion.

Si vous n'avez pas ce message c'est que probablement votre pare-feu ne vous autorise pas à vous connecter à notre serveur FTPS à l'adresse 145.242.11.75 sur le port 2221 ou le port 2222.

La commande PASV du client et la réponse « 227 Entering Passive Mode ... » signale le passage en mode passif. La réponse précise l'adresse et le numéro de port sous la forme : (IP1,IP2,IP3,IP4,P1,P2) :

- IP1 à IP4 correspondent aux 4 octets de l'adresse IP.
- Le port est calculé par la formule suivante : P1 x  $256 + P2$ ; ce qui donne dans l'exemple 195 x 256 + 80 soit 50000.

La réponse « 226 Closing data connexion » confirme la connexion au port de données.

Si vous n'avez pas ce message c'est que probablement votre pare-feu ne vous autorise pas à vous connecter à notre serveur FTPS à l'adresse 145.242.11.75 sur la plage de port 50000 à 50999.